Dealing Wessen Demonster Tables

2704 Controller

A. a.1.

a 2

**a.3.** a.3.1.

a 2.1

a.3.2.

933

a 3 4

a.3.5.

a.3.6.

a.3.7.

a.4. a.5.

**a.6.** a.6.1.

ล 7

a.7.1.

a.7.2.

~ 7 2

| a./.5. | Backing vacuum Parameter Tables                  | 11 |
|--------|--------------------------------------------------|----|
| a.7.4. | Gauge Switching Parameter Tables                 | 12 |
| a.7.5. | Setpoint Parameter Tables                        | 12 |
| a.7.6. | Pump Control Parameter Tables                    | 13 |
| a.7.7. | Leak Detect Parameter Tables                     | 13 |
| a.7.8. | Vacuum display Parameter Tables                  | 14 |
| a.8.   | CONFIGURATION LEVEL                              | 15 |
| a.8.1. | To Configure the Vacuum Summary as the HOME Page | 15 |
| a.8.2. | To Customise the Vaccum Summary Page             | 16 |
| a.8.3. | Vacuum Function Block                            | 17 |
| a.9.   | VACUUM CONTROLLER WIRING EXAMPLES                | 18 |
| a.9.1. | Simple Temperature and Vacuum Control            | 18 |
| a.9.2. | To Scale Vacuum Readout in Other Units           | 20 |
| a.10.  | INTERNATIONAL SALES AND SERVICE                  | 1  |
|        |                                                  |    |

Low Vacuum Parameter Tables ......11

1 1

# a. Supplement 1 Vacuum Controller

#### a.1. INTRODUCTION

The aim of this addendum is to describe the operation and configuration of the 2704 controller fitted with the vacuum function block. It should be used together with the Installation and Operation Handbook part no. HA026502, and the Engineering Handbook part no. HA026933. It is assumed that the reader is familiar with vacuum production and measurement.

# a.2. WHAT IS THE VACUUM CONTROLLER?

The 2704 Vacuum Controller is designed for a variety of applications including:-

- Melting/Casting furnaces
- Annealing/Sintering furnaces
- Brazing/CVD furnaces
- Freeze Dryers
- Diffusion/MBE furnaces
- Autoclaves

It can be used for vacuum control only and can be supplied for use with one vacuum gauge or three gauges. Alternatively, the vacuum block can be used together with another control loop, such as temperature control, in the same unit.

Analogue and digital IO is achieved using the fixed IO and plug in modules described in the above handbooks.

Note:

- For measurement of temperature use the standard PV Input (terminals V- to VH) or the PV Input module (part no. HA026359)
- For measurement of vacuum use the standard PV Input, the PV Input module or the Analogue Input module (part no. HA026686).
- Additional analogue and digital IO can be achieved with further plug in modules or the IO Expander unit.

#### a.2.1. Vacuum Chamber Example

Figure a-1 shows a diagrammatic representation of a vacuum furnace or freeze drier using a diffusion and roughing pump to achieve the required vacuum levels. The roughing pump is used to achieve the first level of vacuum in the region of  $10^2$  mBar. At this point the diffusion pump is switched on to remove the atmosphere down to a  $10^5$  mBar region. Valves, used in conjunction with the pumps, are also switched by the 2704 vacuum controller. When the vacuum reaches the required level it is possible to start a temperature profile. There are other variations to this system, for example, a cryogenic pump may be used in place of the diffusion pump with appropriate changes to pipe and valve layout.

The 2704 vacuum controller allows for the use of up to three measurement gauges. Typically these are low vacuum gauges such as the Pirani, or higher vacuum gauges such as the Penning or Inverted Magnetron. It is generally required to turn the power off to the higher vacuum level gauge when the vacuum is below its working range.

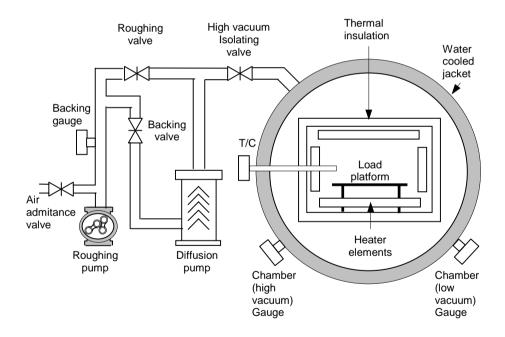

#### Figure a-1: Representation of a Vacuum Chamber

### a.3. VACUUM CONTROLLER FUNCTIONALITY

The 2704 vacuum controller provides on/off outputs to the vacuum system, but, used in conjunction with the existing PID loops, provides the ability to control the temperature within the chamber or furnace. It provides the following features

- 1. Vacuum probe switchover
- 2. High vacuum gauge power up when required vacuum level is achieved
- 3. Backing chamber pressure measurement and setpoint output
- 4. Gauge status inputs
- 5. Leak detection
- 6. Roughing pump timeout
- 7. Gauge calibration

#### a.3.1. Setpoints

Six setpoint outputs are provided. These can be used to turn on and off vacuum gauges or other external devices or to set up internal conditions such as temperature program wait signals. Each setpoint may be configured with an on and off value. The two values are used to provide switching hysteresis on the setpoint output.

For example:-

1. If On SP< Off SP Output = True if Input < On SP Output = False if Input > Off SP If On SP > Off SP Output = True if Input > On SP Output = False if Input < Off SP

Figure a-2 shows the first case. The On SP is a lower vacuum than the Off SP or in other words the SP is On when the vacuum is larger than the On SP. Vacuum values are given for reference purposes only.

2.

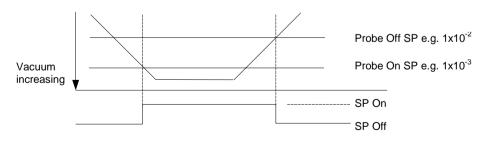

#### Figure a-2: Setpoint Output Status when On SP < Off SP

Each setpoint is also provided with a user text string. This is displayed in the vacuum setpoint message box, shown in Figure a-5. If more than one setpoint output is 'On' the message box cycles the messages.

#### a.3.2. Low Vacuum Gauge

The block will accept an input from a low vacuum gauge, typically used to measure vacuum in the range  $10^1$  to  $10^4$  mBar.

A probe status logic input is also provided. When the probe status is bad or the probe measurement is bad, the fault output from the block will be set and Sensor Break displayed.

### a.3.3. High Vacuum Gauge

The block will accept an input from a low vacuum gauge, typically used to measure vacuum in the range  $10^2$  to  $10^9$  mBar.

A probe enable input is provided in the form of two setpoints and a logic output, and is operationally the same as the setpoint feature described in section a.3.1. When the probe status is bad or the probe measurement is bad, the fault output from the block will be set and 'Sensor Break' displayed.

Assuming a module slot is available, the transmitter power supply module can be used to power the gauge. The gauge used, of course, must be within the specification of the module as shown in Appendix C of the Installation or Engineering manuals.

#### a.3.4. Gauge Linearisation

This uses the linearisation ability of the analogue inputs described in Chapter 11 of the Engineering Handbook. Three linearisation curves are available which can be downloaded for each type of probe using iTools configuration software. The curve downloaded must correspond to the atmospheric gas being used. If further customised curves are required contact your supplier with details of the gauge characteristics.

### a.3.5. Roughing Pump Timeout

When starting the chamber the roughing pump is run to get the chamber down to an initial level before the high vacuum pump is started. If a level of vacuum is not reached in a time (both of which are settable by the user) then the roughing pump timeout status is set. The roughing pump timeout can be configured such that the vacuum measurement used for the timeout can be either the low vacuum gauge or the backing vacuum gauge.

When the roughing pump is started the **PUMP TOUT** (Figure a-5) indicator flashes and continues to flash until the timeout is complete. If at the end of the timeout the required vacuum level is not reached the indicator stays permanently on.

### a.3.6. Leak Detection

Vacuum chamber leaks are typically categorised into two areas, virtual leaks and real leaks. A virtual leak is a decrease in vacuum caused by outgassing of the workpiece and the chamber material/gaskets, e.t.c. Therefore, in order for a leak to be detected, the reduction in vacuum must be monitored over a period of time with the pumps turned off. If there is a real leak the vacuum will continue to reduce, whereas if a virtual leak is present the vacuum will appear to decrease at a constant rate but then level off to give a steady vacuum reading.

The leak detection provides a measure of the rate of change of vacuum in vacuum-units/min. This is compared with an acceptable leak rate value after a timeout period. If the leak rate is not acceptable a leak fault will be indicated using the leak status parameter. When the measurement is being made the **LEAK DET** (Figure a-5) indicator on the summary screen flashes. It remains permanently lit if a fault is detected.

#### a.3.7. Gauge Switchover

Gauge switchover allows the chamber vacuum measurement to transfer from one gauge to another in a controlled (bumpless) way. The switchover block, described in Chapter 11 of the Engineering Handbook, performs this. Figure a-3 below gives an example of how the gauge outputs relate to the switch over settings. Vacuum values are given for reference purposes only.

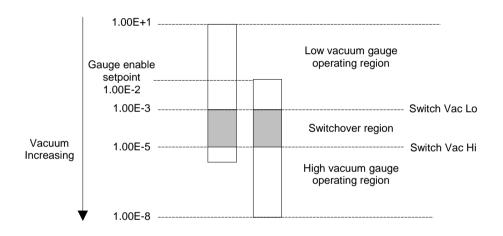

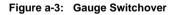

The operating regions of each gauge must be chosen such that the gauge output is guaranteed. The switchover region should be selected such that both readings are valid and the error is minimal. The high gauge must be enabled before the lowest setting of the switchover point.

The gauge enable setpoint consists of a pair of gauge on and gauge off values. These should be chosen to give sufficient hysteresis such that the gauge output has a decisive on/off action. Both gauges read outside the switchover region even though the output has switched to the other gauge. This region of the gauge is usually very non-linear and typically has a high degree of error. This area of operation is only selected if the currently selected gauge goes into sensor break. The minimum vacuum and maximum vacuum values are defined as the total operating range of the two gauges and define the total range of the chamber.

#### a.4. WIRING CONNECTIONS

The actual wiring of the vacuum controller depends upon the number and type of modules fitted. Figure a-4 below shows wiring for the following configuration:-

- Fixed PV Input assigned as Thermocouple Input
- PV Input module fitted in slot 3 assigned as High Vacuum Input
- PV Input module fitted in slot 4 assigned as Backing Gauge Input
- PV Input module fitted in slot 6 assigned as Low Vacuum Input
- SP 1 turns on/off the roughing pump via fixed digital output 1
- The AA Relay turns on/off an external power supply to the high vacuum gauge
- Module 1 fitted as an analogue output to drive a thyristor unit for temperature control

# Before proceeding further, please read Appendix B, Safety and EMC Information, found in the Installation or Engineering Handbooks.

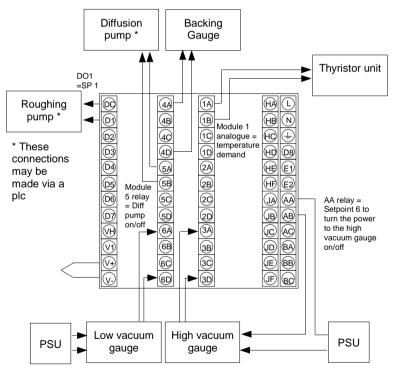

Figure a-4: Example Wiring Connections

#### a.5. SWITCH ON

Install and wire up the controller in accordance with the types of modules fitted and the configuration of the controller and switch on. A short self-test sequence takes place during which the controller identification is displayed together with the version number of the software fitted. For the vacuum controller the version number must be greater than 3.0.

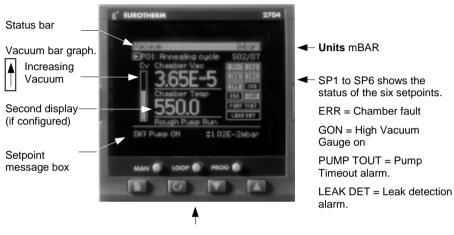

The Loop Select button enables other loop displays, see section 3.4 'Installation and Operation Handbook

#### Figure a-5: Operator View

This display is configurable by the user. The following may differ on your controller:-

| Chamber vacuum | Either switchover output or low vacuum outputs                                  |
|----------------|---------------------------------------------------------------------------------|
| Chamber text   | Selected from a user text string                                                |
| Second display | Only shown if a second function is configured, e.g. a temperature control loop. |
| Resolution     | Decimal point may be selected as appropriate                                    |
| Pump Timeout   | Only shown if configured, (Vacuum Select $\neq$ None, Table a.7.6.)             |
| Leak Detect    | Only shown if configured, (Vacuum Select $\neq$ None, Table a.7.7.)             |

#### a.6. OPERATION

On a new instrument the vacuum controller can only be operated in access level 3. To enter access level 3 see Chapter 4 of the Installation and Operation handbook or the Engineering handbook.

However, it is possible to promote commonly used parameters to level 1. If this has been done the principle of operation in level 1 is the same as described below. To promote parameters, see Chapter 5 of the Engineering Handbook.

#### a.6.1. To Access the Vacuum Controller Parameters

The vacuum controller parameters are grouped under page headings in exactly the same way as other parameters.

|    | Do This                                                                                       | This Is The Display You<br>Should See                                                                                   | Additional Notes                                                                            |
|----|-----------------------------------------------------------------------------------------------|----------------------------------------------------------------------------------------------------|---------------------------------------------------------------------------------------------|
| 1. | From any display press b<br>as many times as necessary<br>to access the page header<br>menu   | Menu (Level 3)<br>PROGRAM RUN<br>PROGRAM EDIT<br>VACUUM<br>ALARMS                                                       |                                                                                             |
| 2. | Press or to select<br>'VACUUM'                                                                | AUTOTUNE<br>LPI SETUP<br>LP2 SETUP                                                                                      |                                                                                             |
| 3. | Press to display the list of sub-headers                                                      | Menu (Level 3)<br>PROGRAM RUN<br>PROGRAM EDIT                                                                           | The parameters are<br>grouped by subject under<br>the following sub-                        |
| 4. | Press or to scroll<br>through the list of sub-<br>headings and to select the<br>one required  | VACUUM High Vacuum A<br>ALARMS Low Vacuum<br>AUTOTUNE Back Vacuum<br>LP1 SETUP Gauge Switch<br>LP2 SETUP Pump Control L | headings:-<br>High Vacuum gauge<br>Low Vacuum gauge<br>Backing Vacuum gauge<br>Gauge Switch |
| 5. | Press for to display the parameter list                                                       | VACUUM (High Vacuum) (mmHg)<br>Gauge Val O<br>Status Val Good<br>Gauge Off O                                            | Setpoint<br>Pump Control<br>Leak Detect<br>Display                                          |
| 6. | Press or to scroll<br>through the list of parameters<br>associated with the chosen<br>subject | Gauge On O<br>Gauge Enabled Disabled                                                                                    | These are listed in section a.7.                                                            |
| 7. | Press or to scroll to the required parameter                                                  | To change the parameter value VACUUM (High Vacuum) [mmHg] Gauge Val 0                                                   |                                                                                             |
| 8. | Press from to underline the parameter                                                         | Status Val Good<br>Gauge Off <u>‡251</u><br>Gauge On O<br>Gauge Enabled Disabled                                        |                                                                                             |
| 9. | Press  or  to change its value                                                                | Ţ                                                                                                    |                                                                                             |

#### a.7. PARAMETER TABLES

The following tables list all parameters, which are available in all levels (including configuration level).

They are accessed using the principle described in the previous section.

#### a.7.1. High Vacuum Parameter Tables

| Table Number:<br>a.7.1. | These parameters allow you to<br>configure the high vacuum ga<br>See also a.3.3. | High Vacuum<br>s. or takes a<br>user name |                 |                 |
|-------------------------|----------------------------------------------------------------------------------|-------------------------------------------|-----------------|-----------------|
| Parameter Name          | Parameter Description Value                                                      |                                           | Default         | Access<br>Level |
| Gauge Src               | The source from which the high vacuum gauge is wired                             | Modbus<br>address                         |                 | Config          |
| Gauge Val               | The value read by the high vacuum gauge                                          | Vacuum<br>Display range                   |                 | L3 R/O          |
| Status Src              | The source from which the gauge status is wired                                  | Modbus<br>address                         | None            | Config          |
| Status Val              | The status condition                                                             | Good<br>Bad                               |                 | L3 R/O          |
| Enable Select           | The source from which the gauge enable is wired                                  | Modbus<br>address                         | None            | L3              |
| Gauge Off               | The value at which the high vacuum gauge is switched off                         | Vacuum<br>Display range                   |                 | L3              |
| Gauge On                | The value at which the high vacuum gauge is switched on                          | Vacuum<br>Display range                   |                 | L3              |
| Gauge Enabled           | High vacuum gauge setpoint output                                                | Enabled<br>Disabled                       | Disabled        | L3 R/O          |
| Gauge Name              | A user defined name for the high vacuum gauge                                    | Usr 01 to 50                              | Default<br>Text | Config          |

# a.7.2. Low Vacuum Parameter Tables

| Table Number:<br>a.7.2. | configure the low vacuum gauge parameters. See or takes a |                         |                 |                 |  |
|-------------------------|-----------------------------------------------------------|-------------------------|-----------------|-----------------|--|
| Parameter Name          | Parameter Description                                     | Value                   | Default         | Access<br>Level |  |
| Gauge Src               | The source from which the low vacuum gauge is wired       | Modbus<br>address       |                 | Config          |  |
| Gauge Val               | The value read by the low vacuum gauge                    | Vacuum<br>Display range |                 | L3 R/O          |  |
| Status Src              | The source from which the gauge status is wired           | Modbus<br>address       | None            | Config          |  |
| Status Val              | The status condition                                      | Good<br>Bad             |                 | L3 R/O          |  |
| Gauge Name              | A user defined name for the low vacuum gauge              | Usr 01 to 50            | Default<br>Text | L3              |  |

#### a.7.3. Backing Vacuum Parameter Tables

| Table Number:These parameters allow you to set up and<br>configure the backing vacuum gauge parametersBack Vacuum<br>or takes a<br>user name |                                                               |                         |                 |                 |
|----------------------------------------------------------------------------------------------------|---------------------------------------------------------------|-------------------------|-----------------|-----------------|
| Parameter Name                                                                                                    | Parameter Description                                         | Value                   | Default         | Access<br>Level |
| Gauge Src                                                                                                    | The source from which the<br>backing vacuum gauge is<br>wired | Modbus<br>address       |                 | Config          |
| Gauge Val                                                                                                    | The value read by the<br>backing vacuum gauge                 | Vacuum<br>Display range |                 | L3 R/O          |
| Status Src                                                                                                    | The source from which the gauge status is wired               | Modbus<br>address       | None            | Config          |
| Status Val                                                                                                    | The status condition                                          | Good<br>Bad             |                 | L3 R/O          |
| Gauge Name                                                                                                    | A user defined name for the backing vacuum gauge              | Usr 01 to 50            | Default<br>Text | L3              |

# a.7.4. Gauge Switching Parameter Tables

| a.7.4.         | These parameters allow you to set up the<br>conditions for transfer from one gauge to another.GaugeSee also a.3.7.Switch |                  |                             |         |                 |
|----------------|----------------------------------------------------------------------------------------------------|------------------|-----------------------------|---------|-----------------|
| Parameter Name | Parameter                                                                                                    | Description      | Value                       | Default | Access<br>Level |
| Active Gauge   | Selected input                                                                                                    | t                | High Vac<br>Low Vac<br>Both |         | L3 R/O          |
| Min Vac        | Display high                                                                                                    |                  | Vacuum                      |         | L3              |
| Max Vac        | Display low                                                                                                    |                  | Display                     |         | L3              |
| Switch Vac Lo  | High switch<br>over                                                                                                    | See Figure<br>a3 | range                       |         | L3              |
| Switch Vac Hi  | Low switch over                                                                                                    | See Figure<br>a3 |                             |         | L3              |
| Enable Switch  | Enable gauge switching                                                                                                   |                  | Off<br>On                   | Off     | L3              |
| Chamber Vac    | Current chamber vacuum                                                                                                   |                  | Vacuum<br>Display range     |         | L3 R/O          |
| Op Status      | Gauge status                                                                                                    |                  | Good<br>Bad                 |         | L3 R/O          |

# a.7.5. Setpoint Parameter Tables

| Table Number:<br>a.7.5. | These parameters allow you to set up andSetpointconfigure the six setpoints. See also a.3.1. |                                                           |         |                 |
|-------------------------|----------------------------------------------------------------------------------------------|-----------------------------------------------------------|---------|-----------------|
| Parameter Name          | Parameter Description                                                                        | Value                                                     | Default | Access<br>Level |
| Setpoint 1 Sel          | Select the source of the vacuum value for SP1                                                | None<br>Low Vac<br>High Vac<br>Backing Vac<br>Chamber Vac | None    | L3              |
| Setpoint 1 Off          | Value to turn off output                                                                     | Vacuum                                                    |         | L3              |
| Setpoint 1 On           | Value to turn on output                                                                      | Display range                                             |         | L3              |
| Setpoint 1 Out          | Current value of setpoint 1<br>output                                                        | Off<br>On                                                 |         | L3 R/O          |
| Setpoint 1 Str          | Name for setpoint 1         Usr 01 to 50         Default<br>Text         Config              |                                                           |         |                 |
| The above paramet       | ers are repeated for setpoints 2                                                             | to 6                                                      |         |                 |

### a.7.6. Pump Control Parameter Tables

| a.7.6.              | These parameters allow you to set up and<br>configure the pump parameters such as timeout.Pump<br>ControlSee also a.3.5.Control |                                                           |           |                 |  |
|---------------------|----------------------------------------------------------------------------------------------------|-----------------------------------------------------------|-----------|-----------------|--|
| Parameter Name      | Parameter Description                                                                                                    | Value                                                     | Default   | Access<br>Level |  |
| Vacuum Select       | Select the source of the vacuum                                                                                                 | None<br>Low Vac<br>High Vac<br>Backing Vac<br>Chamber Vac | None      | L3              |  |
| Pump Running<br>Src | Select the source to turn the<br>pump on                                                                                        | Modbus<br>address                                         |           | Config          |  |
| Pump Running        | To turn the pump on                                                                                                    | No<br>Yes                                                 | No        | L3              |  |
| R Pump TimeOut      | To set the timeout period                                                                                                    | 0:00:00.0                                                 | 0:00:00.0 | L1              |  |
| R Pump TimeRem      | Time remaining                                                                                                    | 0:00:00.0                                                 |           | L1 R/O          |  |
| R Pump SP           | To set the target vacuum for the timeout alarm                                                                                  | Vacuum<br>Display range                                   | 0.000E+0  | L1              |  |
| R Pump Status       | Pump Timed Out                                                                                                    | Good<br>Bad                                               |           | L3              |  |

#### a.7.7. Leak Detect Parameter Tables

| a.7.7.         | These parameters allow you to set up and<br>configure the leak detection criterion. See also<br>a.3.6.Leak Detect |                                                           |           |                 |  |
|----------------|----------------------------------------------------------------------------------------------------|-----------------------------------------------------------|-----------|-----------------|--|
| Parameter Name | Parameter Description                                                                                             | Value                                                     | Default   | Access<br>Level |  |
| Vacuum Select  | Select the source of the vacuum                                                                                   | None<br>Low Vac<br>High Vac<br>Backing Vac<br>Chamber Vac | None      | Config          |  |
| Vac Rate       | Rate of change of vacuum                                                                                          | Vacuum                                                    | 0.00E+0   | L3 R/O          |  |
| Tgt Leak Rate  | To set the target leak rate                                                                                       | Display range                                             | 0.00E+0   | L3              |  |
| Turn Off Pump  | Turn pump off during leak<br>detection                                                                            | Off<br>On                                                 | Off       | L3 R/O          |  |
| Leak Status    | Leak detected                                                                                                    | Off<br>On                                                 |           | L3 R/O          |  |
| Leak Test Src  | Leak test source                                                                                                  | Modbus<br>address                                         |           | Config          |  |
| Leak T Start   | Start leak test                                                                                                   | No<br>Yes                                                 | No        | L3              |  |
| Leak T Time    | To set the leak test time                                                                                         | 0:00:00.0                                                 | 0:00:00.0 | L3              |  |
| Leak T Rem     | Leak time remaining                                                                                               | 0:00:00.0                                                 |           | L3 R/O          |  |

### a.7.8. Vacuum display Parameter Tables

| Table Number:These parameters allow you to set up the vacuumDisplaya.7.8.overview display. See also a.5.Display |                                                                        |                                                                         |                 |                 |
|----------------------------------------------------------------------------------------------------|------------------------------------------------------------------------|-------------------------------------------------------------------------|-----------------|-----------------|
| Parameter Name                                                                                                  | Parameter Name Parameter Description                                   |                                                                         | Default         | Access<br>Level |
| Show Sec Val                                                                                                    | To configure the second<br>display                                     | Yes<br>No                                                               |                 | Config          |
| Second Value                                                                                                    | The current value of the above source                                  | Display range                                                           |                 | L3              |
| Sec Val Src                                                                                                    | To configure the source of<br>the value shown on the<br>second display | Modbus<br>address                                                       |                 | Config          |
| Sec Val Name                                                                                                    | To configure a user defined name for the second display                | Usr 01 to 50                                                            | Default<br>text | Config          |
| Resolution                                                                                                    | This configures the display resolution.                                | XXXXX<br>XXXX.X<br>XXX.XX<br>XX.XXX<br>X.XXXX<br>SCI = 0.00E <u>+</u> 0 |                 | Config          |
| Units                                                                                                    | To configure the vacuum units                                          | mbar<br>mmHg<br>psi<br>bar                                              |                 | Config          |
| Chamber Status                                                                                                  | Chamber fault as<br>determined by ORing the<br>status of each gauge    | Good<br>Bad                                                             |                 | L3 R/O          |
| Chamber Vac                                                                                                    | Current chamber vacuum                                                 | Vacuum<br>display range                                                 |                 | L3 R/O          |
| Graph Vac Lo                                                                                                    | High point for graph scaling                                           | Vacuum<br>display range                                                 |                 | L3              |
| Graph Vac Hi                                                                                                    | Low point for graph scaling                                            | Vacuum<br>display range                                                 |                 | L3              |
| Chamber Name                                                                                                    | A user defined name for the chamber                                    | Usr 01 to 50                                                            | Default<br>Text | Config          |

Note:- Text shown in *italics* is the default which may be changed by the user.

#### a.8. CONFIGURATION LEVEL

In configuration level you can choose the way in which you want the controller to operate, the format of the operator display, the name of the chamber in use and the names of the gauges. The parameters available have already been listed in the preceeding tables. This section includes some examples of the configuration of a vacuum controller.

### a.8.1. To Configure the Vacuum Summary as the HOME Page

The vacuum summary display, shown in Figure a-5, can be configured to be the start up page when the controller is powered up or when entering a new access level from configuration level.

|    | Do This                                                                                    | This Is The Display You<br>Should See                                                                                                    | Additional Notes                                                                                |
|----|--------------------------------------------------------------------------------------------|----------------------------------------------------------------------------------------------------|-------------------------------------------------------------------------------------------------|
| 1. | From any display press<br>as many times as<br>necessary to access the<br>page header menu. | Menu (Config) *SBY*<br>INSTRUMENT PROGRAM RUN<br>PROGRAM EDIT<br>VACUUM<br>ALARMS                                                                                                    |                                                                                                 |
| 2. | Press or v to select<br>'INSTRUMENT'                                                       |                                                                                                    |                                                                                                 |
| 3. | Press to select sub-<br>headers                                                            | Menu (Config) *SBY*<br>INSTRUMENT Dations<br>PROGRAM RUN Info                                                                                                    | Note:<br>The vacuum block can be<br>Enabled or Disabled in the                                  |
| 4. | Press or to scroll to ' <b>Display</b> '                                                   | PROGRAM EDIT<br>VACUUM<br>ALARMS<br>AUARMS<br>LP1 SETUP                                                                                                    | INSTRUMENT/Options<br>menu.<br>If it is disabled none of the<br>vacuum parameters are<br>shown. |
| 5. | Press<br>(INSTRUMENT/Display'<br>parameter list                                            | INSTRUMENT (Display)<br>Language English<br>Startup Text 1 Default Text<br>Startup Text 2 Default Text<br>Home Page Program Run<br>Home Timeout 0:10:00<br>Disable Keys No<br>Function Key 1 Auto/Manual |                                                                                                 |
| 6. | Press or to scroll to 'Home Page'                                                          | INSTRUMENT (Display) *SBY*                                                                                                    |                                                                                                 |
| 7. | Press<br>buildress buildress to underline the parameter                                    | Startup Text 1 Default Text<br>Startup Text 2 Default Text<br>Home Page <u>\$Vacuum</u><br>Home Timeout 0:10:00                                                                                          |                                                                                                 |
| 8. | Press  or  to select <b>'Vacuum'</b>                                                       | Disable Keys No<br>Function Key 1 Auto/Manual                                                                                                    |                                                                                                 |

#### a.8.2. To Customise the Vaccum Summary Page

The vacuum summary page can be customised using the parameters listed in table a.7.8.

|                                           | Do This                                                                      | Do This         This Is The Display You         Additional Notes                                                                           |                                                                                                    |  |  |  |  |
|-------------------------------------------|------------------------------------------------------------------------------|----------------------------------------------------------------------------------------------------|----------------------------------------------------------------------------------------------------|--|--|--|--|
|                                           |                                                                              | Should See                                                                                                    |                                                                                                    |  |  |  |  |
| 1.                                        | Select the <b>VACUUM/Display</b> page as described in section a.6.1.         | Menu (Config) *SBY*<br>INSTRUMENT<br>PROGRAM RUN<br>PROGRAM EDIT<br>VACUUM Gauge Swich<br>ALARMS Setpoint<br>AUTOTUNE<br>LP1 SETUP Display |                                                                                                    |  |  |  |  |
| 2.                                        | Press for the parameter list                                                 | To Select the Second Display VACUUM (Display) *SBY*                                                                                        | If 'Yes' is selected the                                                                                               |  |  |  |  |
| 3.                                        | Press to select 'Show Sec Val'                                               | Show Sec Val <u>+Yes</u><br>Second Value O<br>Sec Val Src 00001 L1.PV<br>Sec Val Name Default Text<br>Resolution XXXXX                     | operator view will show<br>the second display, as<br>shown in Figure a-5.                                              |  |  |  |  |
| 4.                                        | . Press or vto<br>choose ' <b>Yes'</b> or ' <b>No</b> '                      | Units mmHg<br>Chamber Status Good                                                                                                    |                                                                                                    |  |  |  |  |
| To Select the Source of Second<br>Display |                                                                              |                                                                                                    |                                                                                                    |  |  |  |  |
| 5.                                        | Press 🕝 to display 'Sec<br>Val Src'                                          | VACUUM (Display) ++SBY+<br>Show Sec Val Yes<br>Second Value 0<br>Sec Val Sr +≎00001 L1.PV                                                  | The value which will be<br>displayed on the vacuum<br>summary display is<br>sourced from the PV                        |  |  |  |  |
| 6.                                        | Press or to<br>choose the source of the<br>second value                      | Sec Val Name Default Text<br>Resolution XXXXX<br>Units mmHg<br>Chamber Status Good                                                         | Input.<br>In the examples given in<br>this supplement this is<br>chamber temperature.                                  |  |  |  |  |
| 7.                                        | Press  or  to scroll to 'Units'                                              | To Select Vacuum Units VACUUM (Display) *SBY* Sec Val Src 00001 L1.PV                                                                      | Note:<br>In the current issue of<br>software this does not<br>scale the units.                                         |  |  |  |  |
| 8.                                        | Press or to select<br>the units which will be<br>displayed in the Status bar | Resolution XXXXX<br>Units <u>‡mmHg</u><br>Chamber Status Good<br>Chamber Vac O<br>Graph Vac Lo O                                           | See a.9.2. for an<br>explanation of how to do<br>this.<br>Units which can be<br>selected are:<br>mmHg, psi, bar, mbar, |  |  |  |  |

Other parameters which can be customised in the summary display include:

A Name for the Second Display, chosen from User Text

Resolution of the values displayed

A Name for the Chamber, chosen from User Text

#### a.8.3. Vacuum Function Block

A description of function blocks is given in Chapter 2 of the Engineering handbook. The function block for the vacuum controller is shown in Figure a-6 below and allows the user to soft wire to other devices within the controller to produce an individual control strategy.

| Vacuum block   |               |  |  |  |
|----------------|---------------|--|--|--|
| Hi Guage Src   | D             |  |  |  |
| Status Src     | Pump OFF      |  |  |  |
| Enable Vac Src | SP 1 Out      |  |  |  |
| Lo Gauge Src   |               |  |  |  |
| Status Src     | ¥             |  |  |  |
| B Gauge Src    | SP 6 Out      |  |  |  |
| Status Src     | R Pump Status |  |  |  |
| Sec D Val Src  | Chamber Fault |  |  |  |
| Pump On Src    | OP Status     |  |  |  |
| Leak T Src     |               |  |  |  |
|                |               |  |  |  |
|                |               |  |  |  |
|                |               |  |  |  |
|                |               |  |  |  |
|                |               |  |  |  |
|                |               |  |  |  |

Figure a-6: Vacuum Function Block

#### a.9. VACUUM CONTROLLER WIRING EXAMPLES

The vacuum function block may be internally wired in software to controll specific applications. Soft Wiring is described in Chapter 3 of the Engineering manual.

#### a.9.1. Simple Temperature and Vacuum Control

The following example is included to show the principle of wiring between function blocks. It is not necessarily intended to be a complete solution to an application.

The vacuum function block has inputs from three vacuum gauges. A number of outputs are available as listed in the parameter tables. The example shows wiring from three of the setpoint outputs and a digital output used to turn the pump off. This example corresponds to the physical wiring diagram, Figure a-4. The principle of wiring to other outputs is the same. A PID control block is used for temperature control receiving its setpoint from a programmer function block. The output from the PID block typically drives an analogue output to a thyristor unit. Further examples of PID block wiring are given in the Engineering handbook.

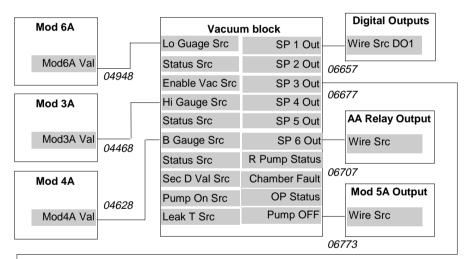

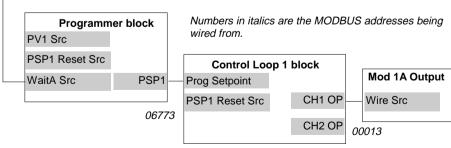

#### Figure a-7: Vacuum/Temperature Control Wiring Example

#### a.9.1.1. Implementation

| 1. | In VACUUM/Low Vacuum Page<br>(Table a.7.2)                                   | set 'Gauge Src' = 04948: Mod6A.Val<br>This connects the low vacuum gauge,<br>connected to module 3 input,to low vacuum<br>gauge source                                                    |
|----|------------------------------------------------------------------------------|----------------------------------------------------------------------------------------------------|
| 2. | In VACUUM/High Vacuum Page<br>(Table a.7.1)                                  | set 'Gauge Src' = 04468: Mod3A.Val<br>This connects the high vacuum gauge,<br>connected to module 6 input,to high vacuum<br>gauge source                                                  |
| 3. | In VACUUM/Back Vacuum Page<br>(Table a.7.3)                                  | set 'Gauge Src' = 04628: Mod4A.Val<br>This connects the backing vacuum gauge,<br>connected to module 4 input,to high vacuum<br>gauge source                                               |
| 4. | In STANDARD IO/Dig IO) 1 Page<br>(See Engineering handbook, Table<br>17.5.1) | set 'Channel Type' = On/Off<br>set 'Wire Src' = 06657<br>This configures Dig IO1 as a digital output and<br>connects it to setpoint 1 output                                              |
| 5. | In STANDARD IO/AA Relay Page<br>(See Engineering handbook, Table<br>17.4.1)  | set 'Channel Type' = On/Off<br>set 'Wire Src' = 06707<br>This configures the AA relay as an on/off<br>output and connects it to setpoint 6 output                                         |
| 6. | In MODULE IO/Module 5A Page<br>(See Engineering handbook, Table<br>18.4.2)   | set 'Channel Type' = On/Off<br>set 'Wire Src' = 06773<br>This configures module 5 relay as an on/off<br>output and connects it to the pump off output                                     |
| 7. | In LP1 SETUP/Options Page (See<br>Engineering handbook, Table 9.9.1)         | set 'Prog Setpoint' = PSP1<br>set 'Wire Src' = 06773<br>Connects PSP1 to become the program setpoint<br>for loop 1                                                                        |
| 8. | In MODULE IO/Module 1A Page<br>(See Engineering handbook, Table<br>18.4.1)   | set 'Channel Type' = Volts (or mA)<br>set 'Wire Src' = 00013:L1.Ch1.OP<br>This configures module 1 analogue output to<br>volts (or mA) output and connects it to the<br>Loop 1 PID output |
| 9. | In PROGRAM EDIT/Wiring Page (Table a.7.2)                                    | Set 'WaitA Src' = 06677<br>This connects Setpoint 3 output to the Wait A<br>input of the programmer block                                                                                 |

# a.9.2. To Scale Vacuum Readout in Other Units

The vacuum units in the software version covered by this supplement are mbar only. To scale to alternative units use 'Analogue Operators' described in the Engineering Handbook Chapter 14.

In a two gauge system it is necessary to scale both gauges independently. In a single gauge system the low vacuum gauge is taken as the reference.

The following example shows a two gauge system, as wired in section a.9.1. The units convertion will be from mbar to mmHg, where 1mmHg = 1.333mbar

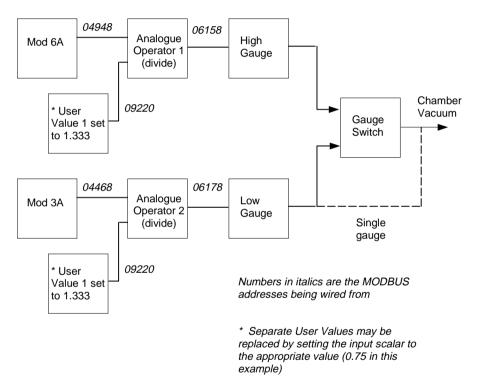

Figure a-8: Scaling units in a two gauge system

#### a.9.2.1. Implementation

| 1.<br>* ( | In USER VALUES/User Val 1* Page<br>(Chapter 13 Engineering Handbook)<br>Dr use any unused User Val       | set 'Resolution' = X.XXXX<br>set 'User 1 Value' = 1.333<br>(It may also be necessary to set the High Limit<br>to > 1.333)                                                                                                    |
|-----------|----------------------------------------------------------------------------------------------------|----------------------------------------------------------------------------------------------------|
|           |                                                                                                    | Copy the Modbus address of this parameter by pressing the MAN button                                                                                                    |
| 2.<br>* ( | In ANALOGUE OPERS/An 1* Page<br>(Chapter 13 Engineering Handbook)<br>Dr use any unused analogue operator | set 'Input 2 Src' = 09220: UVal1.Val<br>The LOOP button will paste this value from the<br>previous copy procedure.<br>set 'Input 1 Src' = 04948: Mod6A.Val<br>set 'Operation' = Divide<br>This will divide the high level gauge signal by<br>1.333 to convert to mmHg. |
| 3.<br>* ( | In ANALOGUE OPERS/An 2* Page<br>(Chapter 13 Engineering Handbook)<br>Dr use any unused analogue operator | set 'Operation' = Divide<br>set 'Input 1 Src' = 04468: Mod3A.Val<br>set 'Input 2 Src' = 09220: Uval1.Val<br>This will divide the low level gauge signal by                                                                                                    |
| 4.        | In VACUUM/High Vacuum Page (Table a.7.1.)                                                                | 1.333 to convert to mmHg.<br>set 'Gauge Src' = 06158 AnOp1.OP<br>This connects the high vacuum gauge PV from<br>the analogue operator 1 output                                                                                                    |
| 5.        | In VACUUM/Low Vacuum Page (Table a.7.2.)                                                                 | set 'Gauge Src' = 06178 AnOp2.OP<br>This connects the low vacuum gauge PV from<br>the analogue operator 2 output                                                                                                    |
| 6.        | In VACUUM/Display (Table a.7.8.)                                                                         | set 'Units' = mmHg                                                                                                    |
|           |                                                                                                    | This configures the units shown on the banner                                                                                                    |

to mmHg.

Text shown in *italics* may be customised